## **Online Payment process for Desjardins users, via Accès D**

1. To open your session with Accès D go to **[www.desjardins.com](http://www.desjardins.com/)** and click on Go.

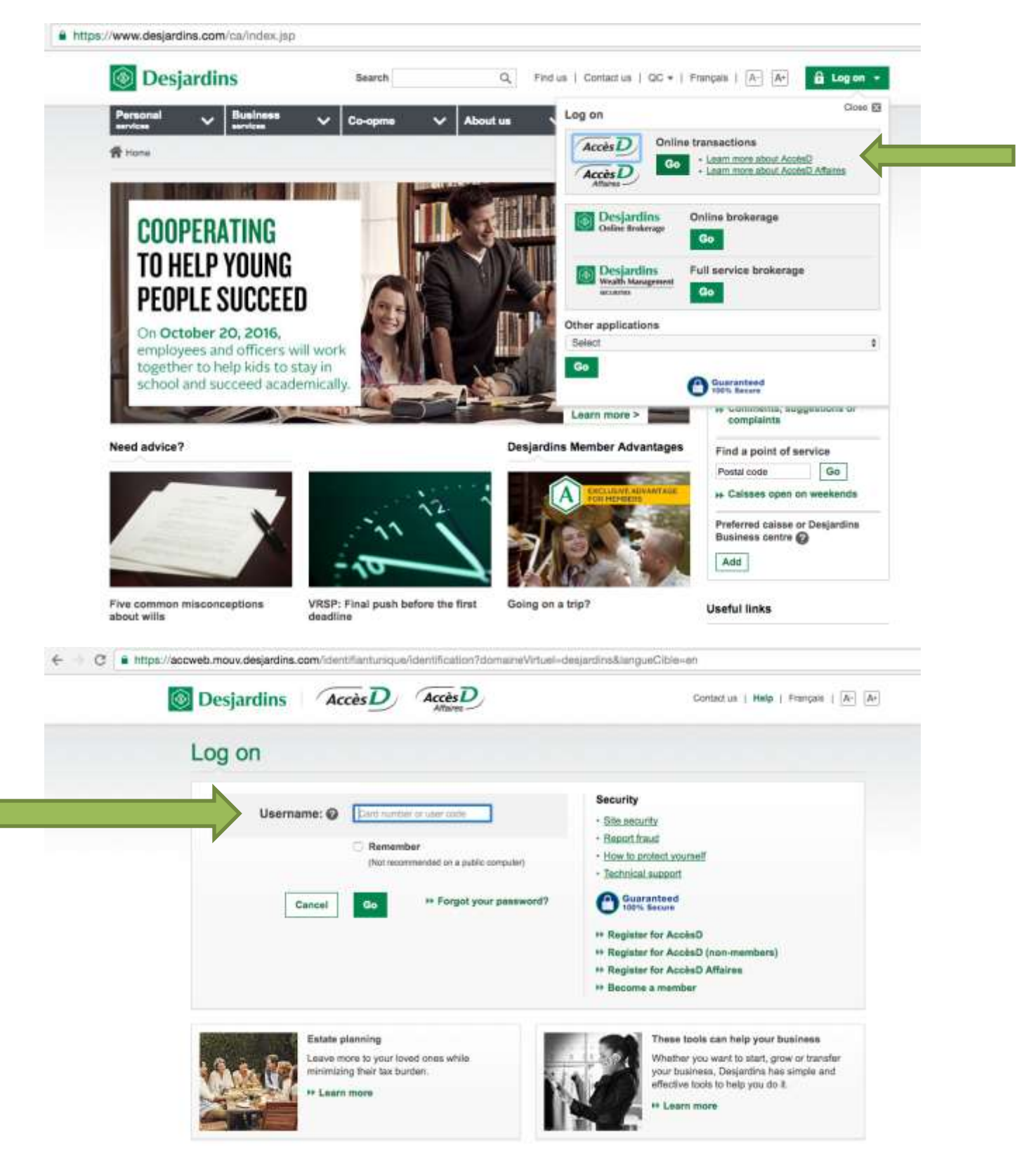

2. Once you have entered your user name/card number and password, and entered Accès D, go to the section **"Bill payments"**

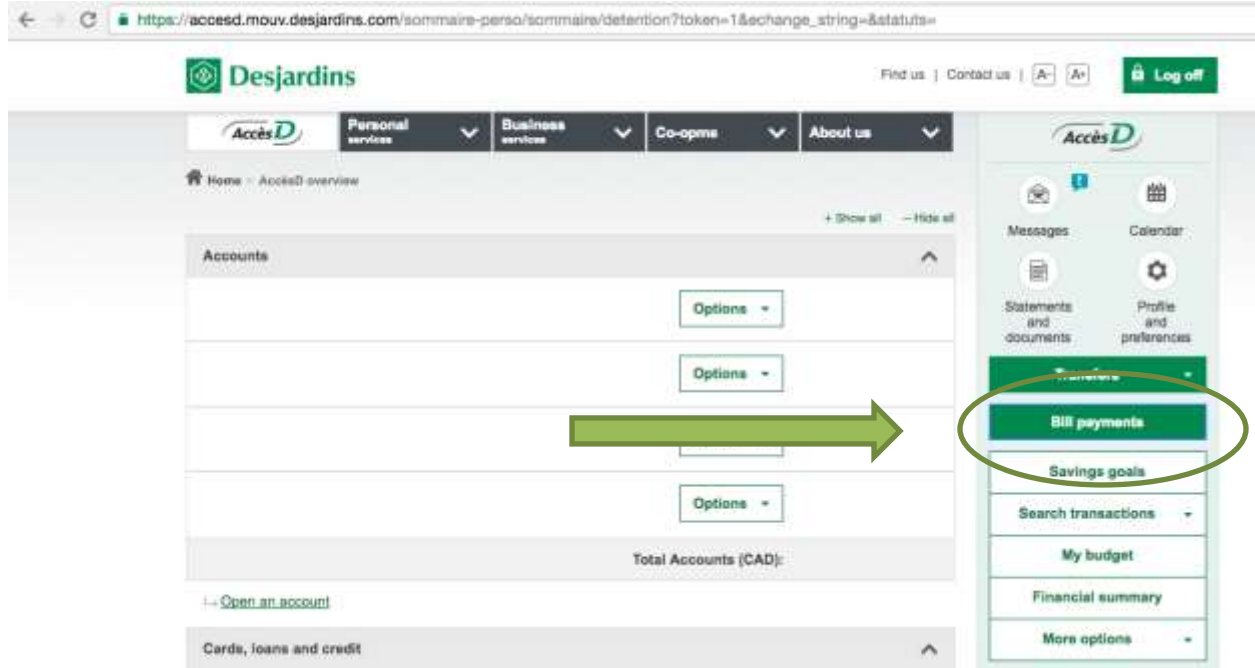

3. Go to the section "add a bill"

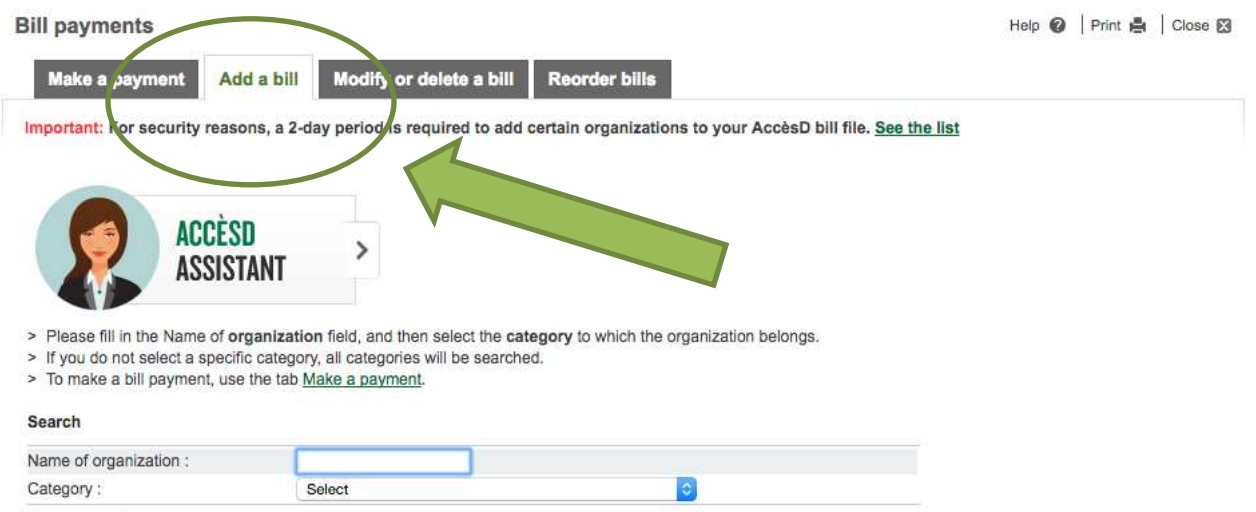

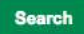

## 4. Enter **''Eastern''** and select **"Educational Institutions"** then click "search"

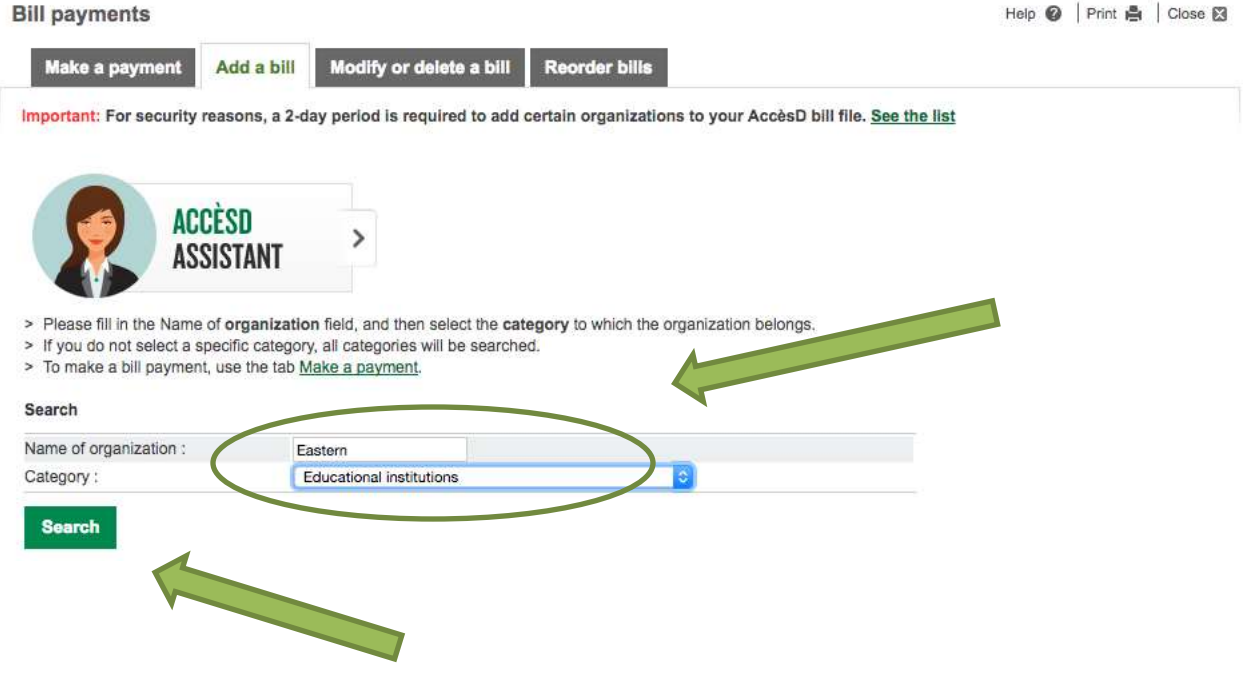

5. Find **"Eastern Townships school board – School items"** and click "OK"

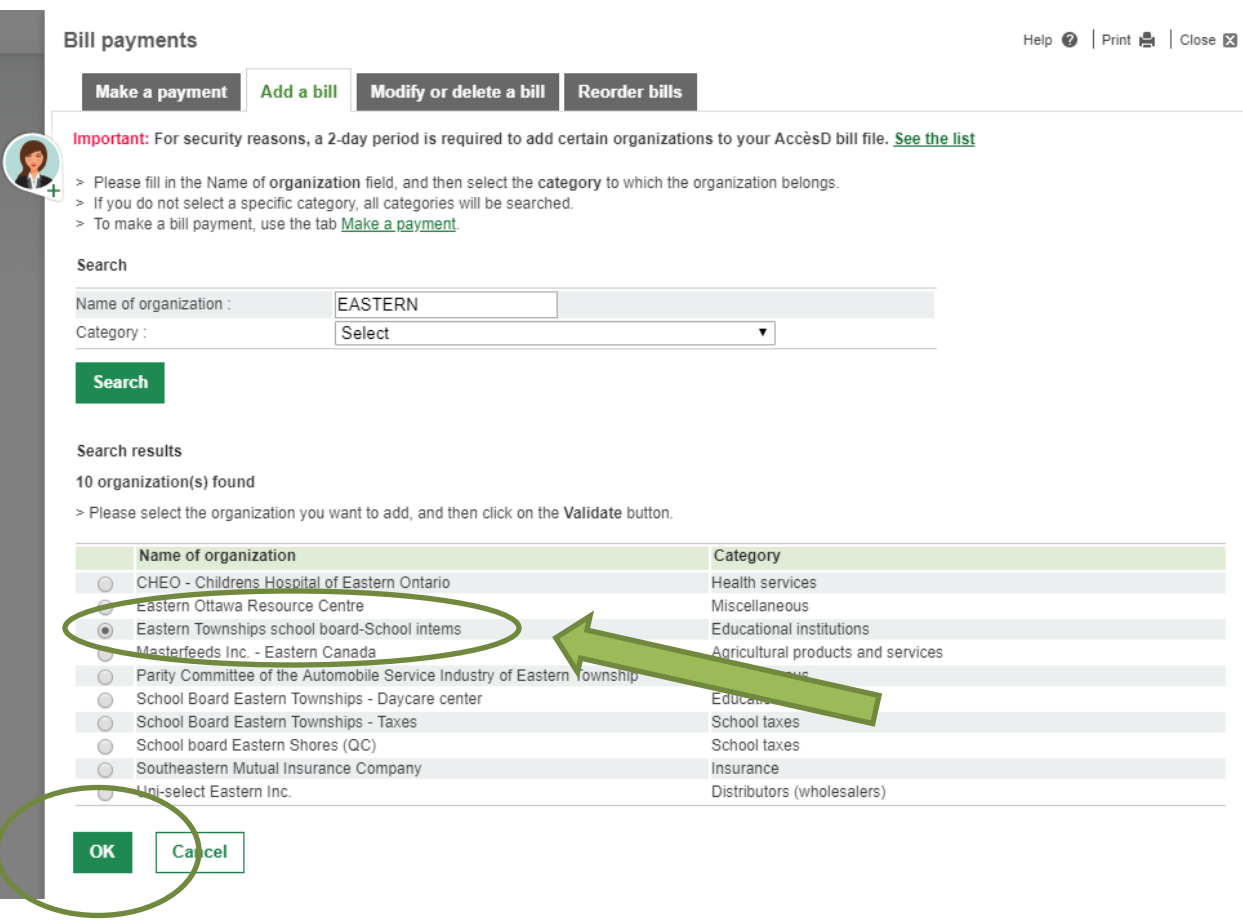

6. In the **"Reference no."** box, enter the **20 digit number**; being the "Ref. number" you will see at the bottom of your invoice/statement of account on page 1, in a grey colored box). The number **starts with 836**. Enter your child's name into the **"Description",** then click "ok".

This number identifies both the student and the payer. This number will be the same, as long as your child goes to the same school. You will need to create a separate payee's invoice reference number to pay for each of your children (as they each have a unique ref. number). You will also need to enter a separate payee ref. number for each payer: if both parents pay an invoice, each parent has their own ref. number.. (i.e. joint custody). A tax receipt (relevé 24 issued each year for noon hour supervision fees) is issued to the payer, based on the ref. number. **It is very important to use the accurate ref. number**

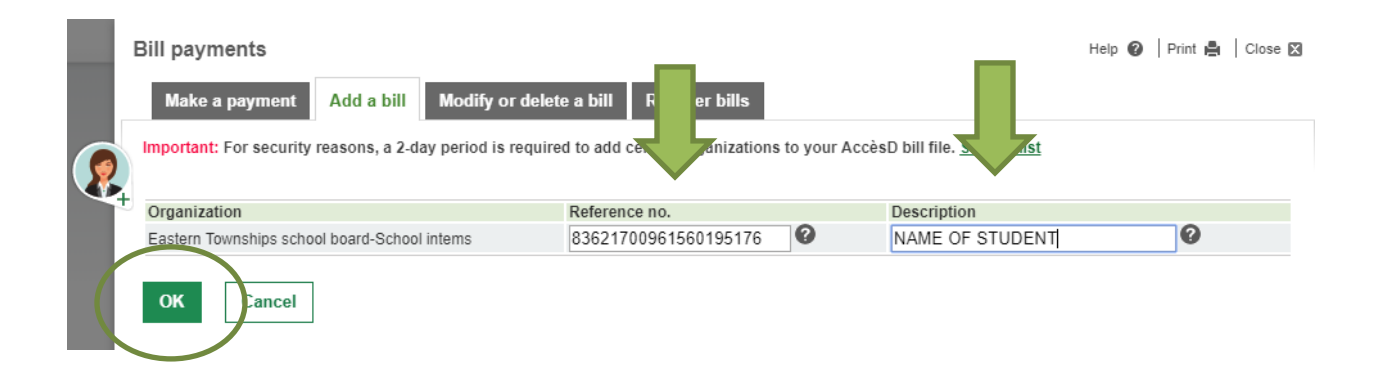

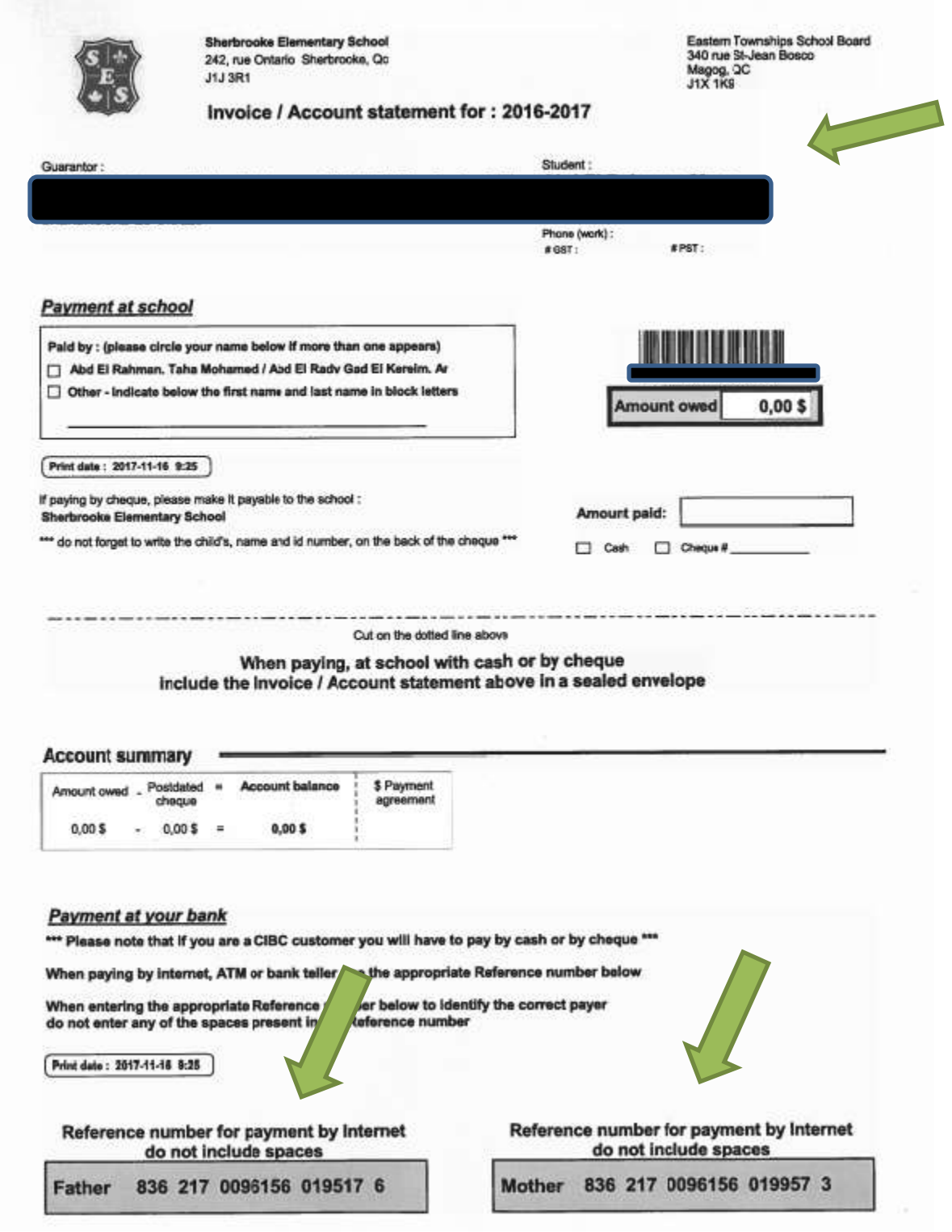

7. Verify information, then **Confirm.**

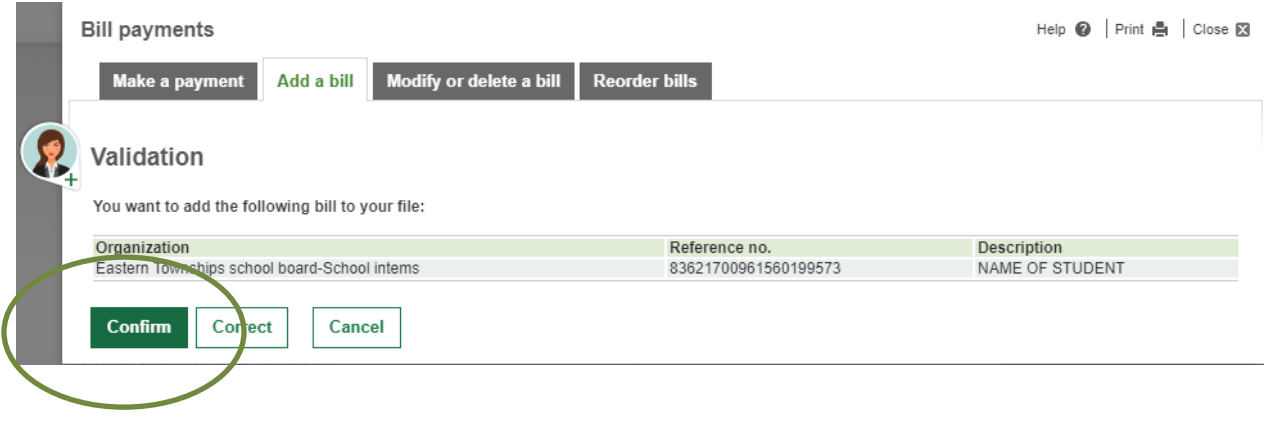

8. You can now go back to ''Make a payment"

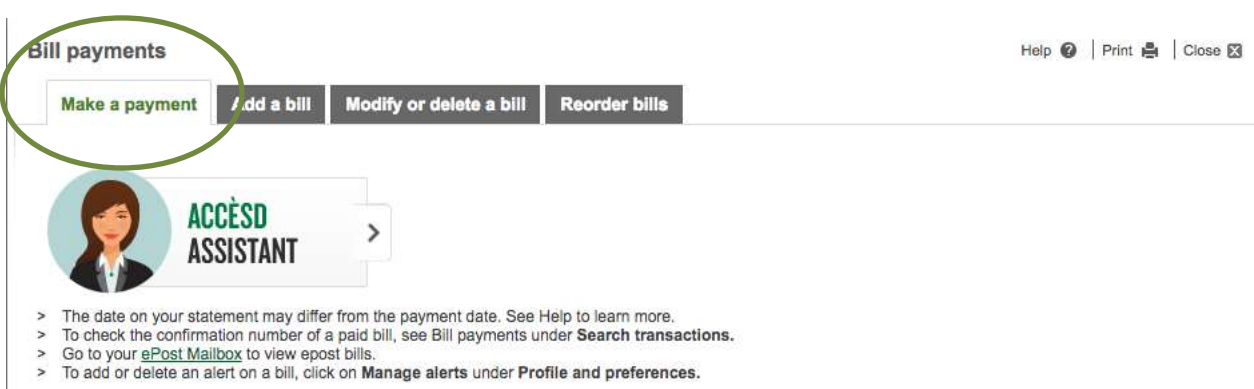

9. You can now see the payee on your list and can now pay your bill/statement of account.

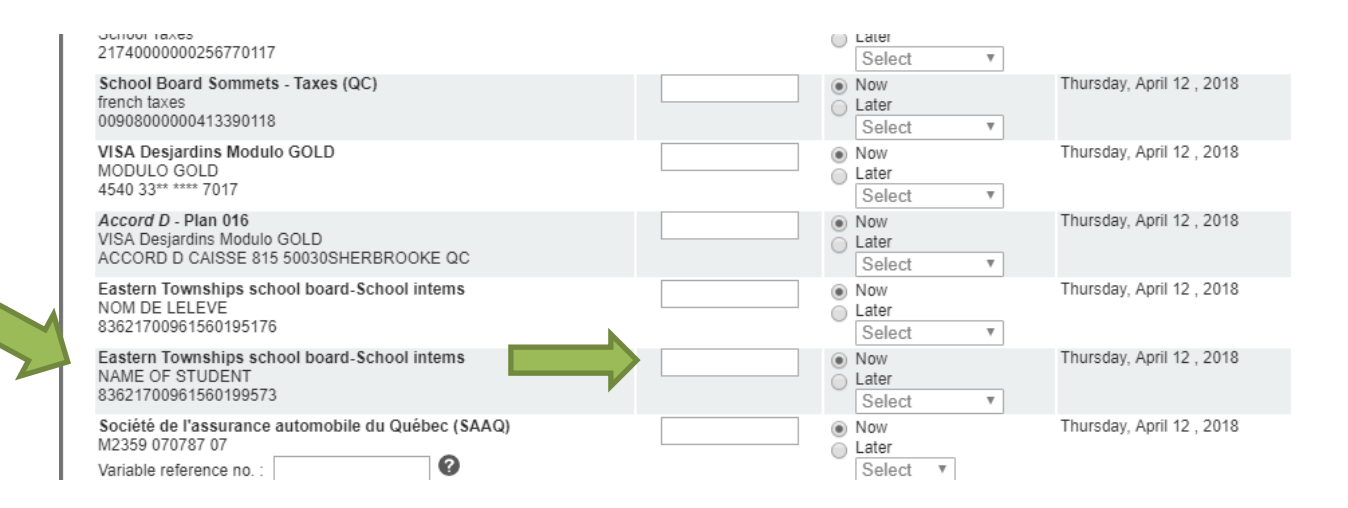

**Please note that there is a delay of 2 to 3 working days to allow all data to be updated in our different software.**

**It is important to know that if your child changes school, you will need to update your payee's ref. number as they are specific for each school.**